# GETTING STARTED

TurboStats for Baseball/Softball, ScoreKeeper & Scout and hotsyncing have been preinstalled and registered on your tablet. We created a user's account called ScoreKeeper which you can use or modify. Included is a free one team, one year trial for TurboDrive to allow you to share data between your two TurboStats licenses. If you would like to enhance your TurboDrive for more teams, click the [Subscribe] button.

To evaluate and train, we suggest you open the 'Sample Team' that is included with the program. Press the [Web Support/Updates] button on the main screen to view any future updates and our online documentation and training videos on "How to hotsync your ScoreKeeper data into TurboStats".

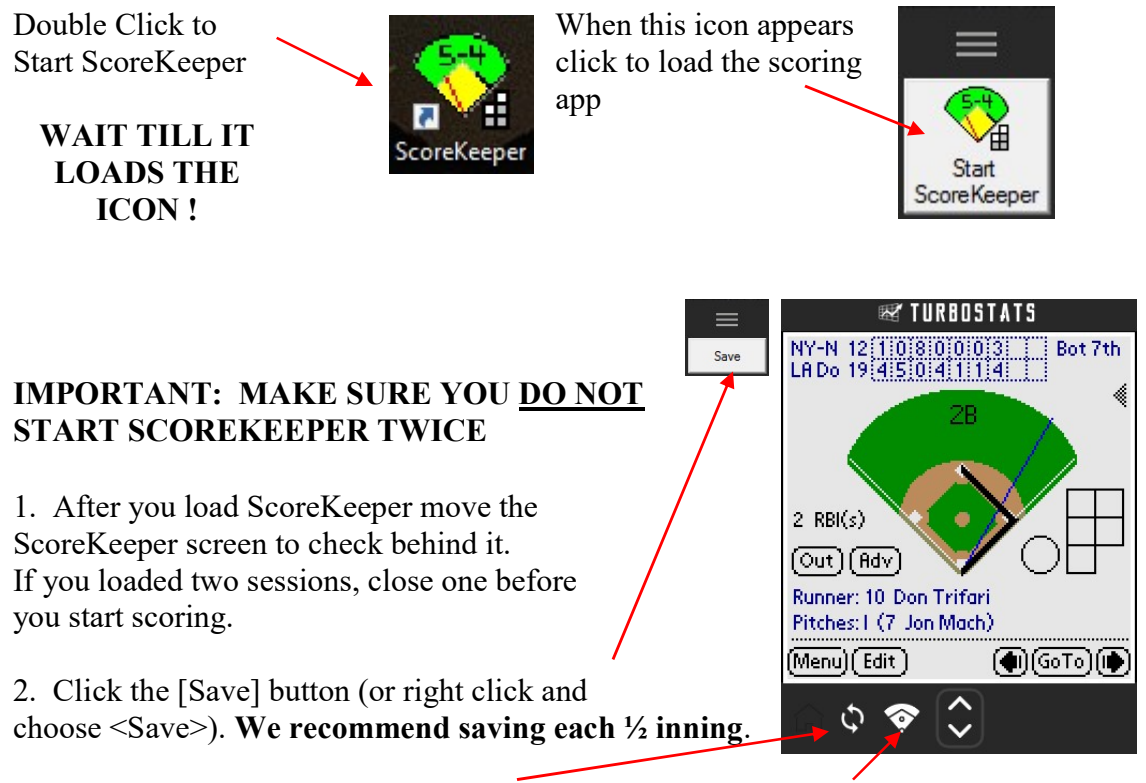

3. Click the Hotsync icon in the bottom menu bar, (or ScoreKeeper icon) then the large Hotsync icon in the center of the screen to hotsync before you exit your session.

4. After a hotsync there is a copy of your games stored on the computer too. You can go to this folder to check: Documents>Palm OS Desktop>Turbo>Backup. If you see a game in there that is not on your ScoreKeeper list you can load it back by either double clicking and then hotsyncing or Right Click anywhere on the ScoreKeeper screen and choose Install Application/Databases >Other > choose the option for Palm OS Databases. Then move to the Turbo>Backup folder and you will see the game. You can also check the Turbo>Archive folder as games will get moved there when you delete them from ScoreKeeper.

5. You can export the game manually too from within ScoreKeeper instead of using Hotsync. Right Click on the ScoreKeeper app screen and choose Export Database. Pick the game from the list (begins with sk\_ ) and save it in the folder Documents>Palm OS Desktop>Turbo>Backup.

## Import Stats Into TurboStats

- 1. Start TurboStats and create a team database.
- 2. Press the [GAME] button on the bottom of the Team Form to open the Game Form and choose Import>From ScoreKeeper App.

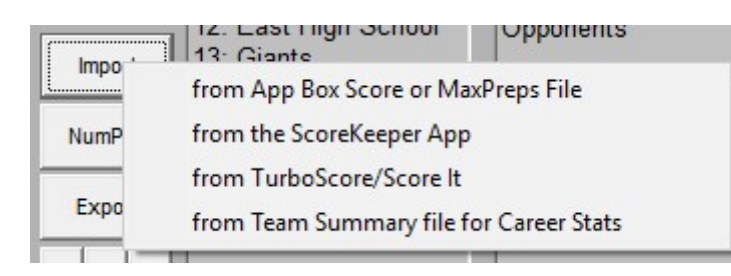

## How to make the ScoreKeeper screen bigger on your Windows device.

- 1. Right Click on the desktop and choose [Display Settings]
- 2. Move the top slider to 125%
- 3. Choose [Apply]

#### RECOMMENDED: How to tune your Windows device for best performance.

Follow these instructions.

1. Turn Windows updates off by setting your Wi-Fi connection to a metered connection. (To receive updates, turn this option off when you won't be using your computer for live scoring.)

a. Windows 8 users: Click Wi-Fi or Ethernet icon on bottom right corner of your desktop near the time and date. Right click or tap and hold your network, then click Set as metered connection.

b. Windows 10 users: Click Wi-Fi or Ethernet icon on bottom right corner of your desktop near the time and date. Then click advanced options; then turn on Set as metered connection.

2. Adjust Computer Sleep Setting so your computer won't go to sleep during the game. (If you received the tablet from us, this step is already completed.)

a. Windows 8 users: Go into your Control Panel, click on System and Security, then click Power Options, then in the left sidebar click 'Change when the computer sleeps', under the option 'Put the computer to sleep' change it to 1 hour or more.

b. Windows 10 users: Click on the Battery Icon on bottom right corner of your desktop near the time and date. Click on Power and Sleep Settings, then set Sleep Setting to 1 hour or more. (If you can't find the battery icon, do the steps for Windows 8 above).

For best performance when using an Atom processor, exit out of other applications and close your web browser.

If your Windows device shows a 'Slide to shut down your PC' message on your screen but it does not restart, then instead hold the power button on your PC for 10 seconds or more until your device restarts.

### THANK YOU FOR YOUR ORDER!